Análisis y diseño de una cimentación superficial de una estructura

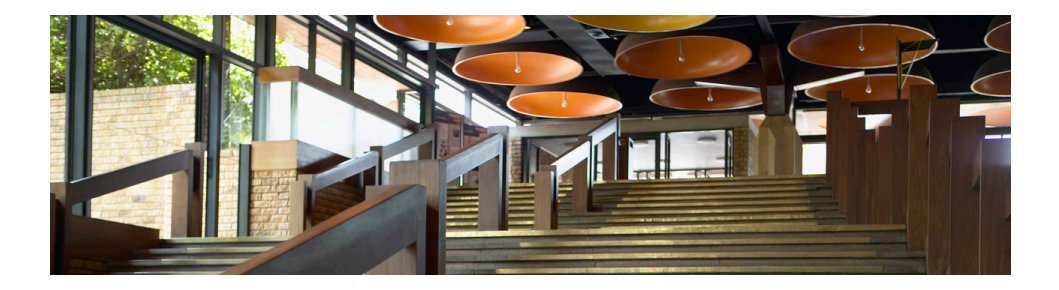

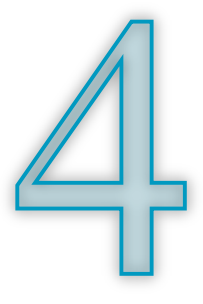

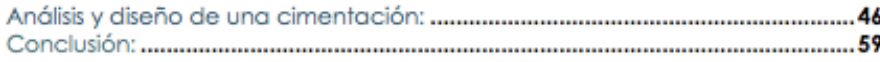

## Análisis y diseño de una cimentación:

## Diseño estructural

El programa de Excel CimDeCa tiene como objetivo hacer un análisis y diseño para cimentaciones superficiales. Este análisis lo realiza haciendo uso de las ecuaciones previamente descritas sobre el comportamiento de una masa de suelo, toma en cuenta nivel freático del agua y parámetros característicos del suelo (ángulo de fricción interna **ϕ**, Cohesión **c** y Módulo de deformación **Me**), muestra el procedimiento sobre cómo se obtuvo el resultado y recomendaciones sobre la manera en que se puede optimizar el diseño.

Se anexa el programa en Excel y se muestra su uso a través de un ejemplo, ya que existen alternativas de cimentaciones superficiales para una estructura, tales cómo:

- 1. Se plantea una zapata aislada: Deformaciones y Capacidad de carga.
- 2. Se plantea una zapata corrida: Deformaciones y Capacidad de carga.
- 3. Se plantea una losa: Deformaciones y Capacidad de carga.

Utilizando el programa CimDeCa comenzaremos a analizar un edificio de 2 pisos construido sobre un terreno de 200 m2. Al presentarse la siguiente distribución de columnas encontramos que en la esquina superior derecha tenemos la presencia de cuatro distintas áreas tributarias, las cuales se repiten a lo largo y ancho del terreno.

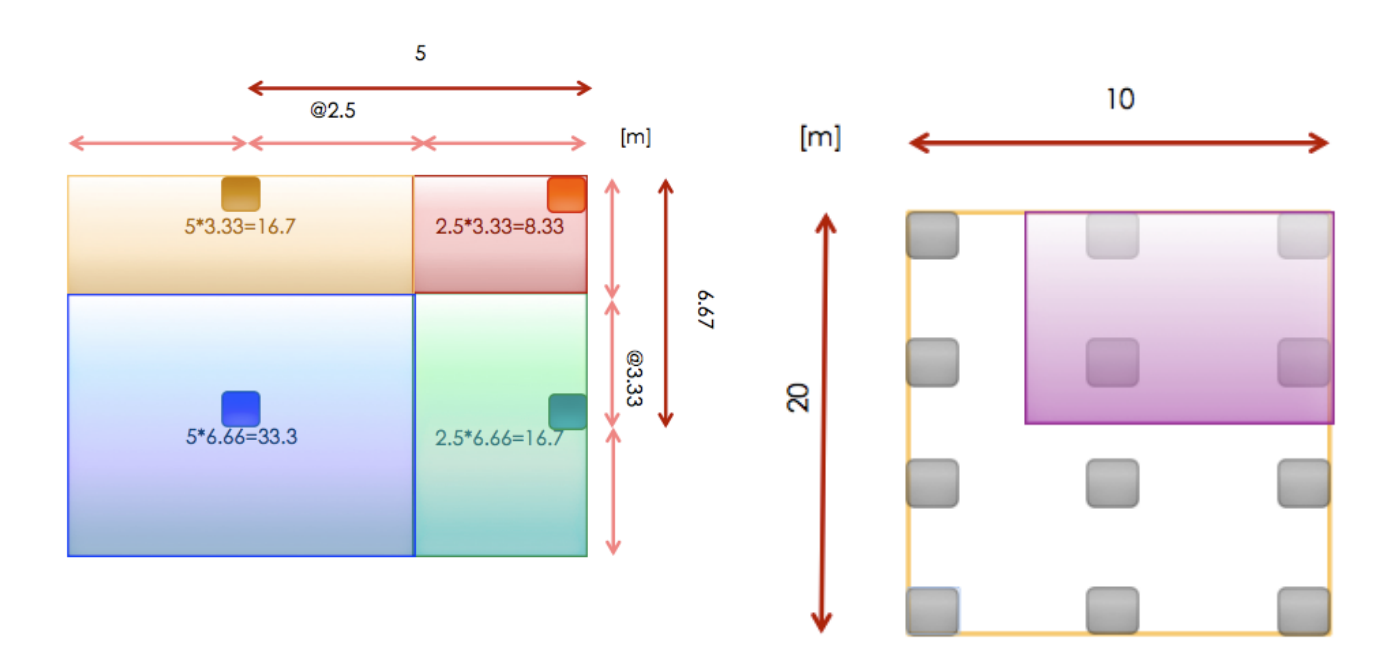

Debido a que es una casa habitación obtenemos la siguiente asignación de carga: muerta, viva y viva máx.

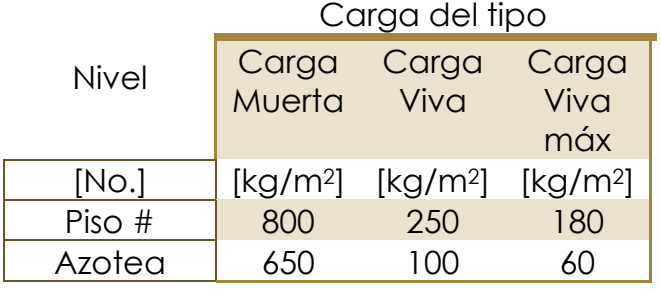

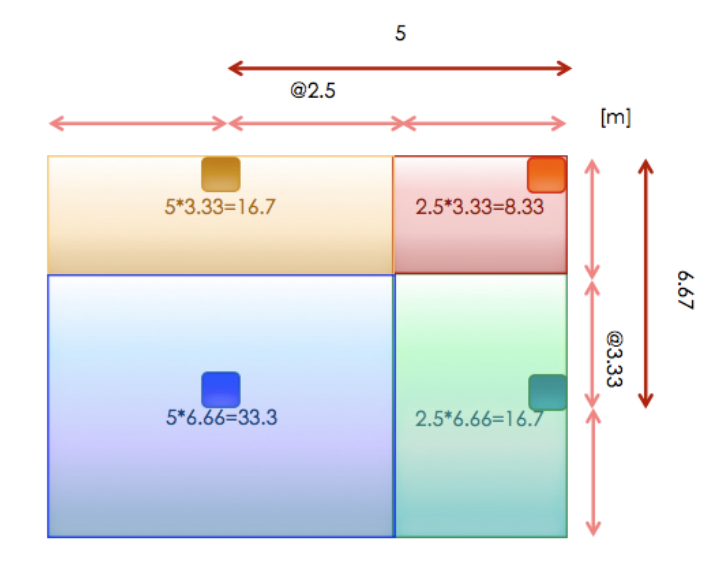

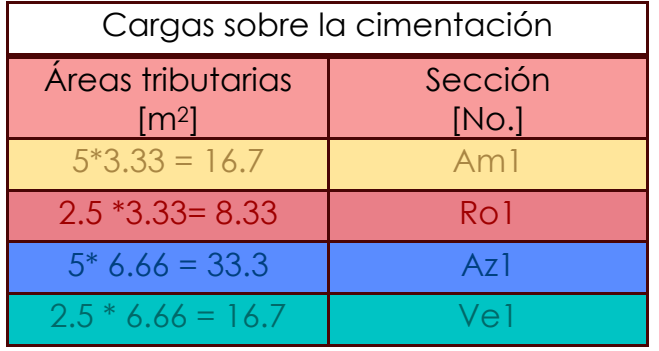

El edificio tiene una altura 6.10 metros, cuenta con las siguientes dimensiones y características:

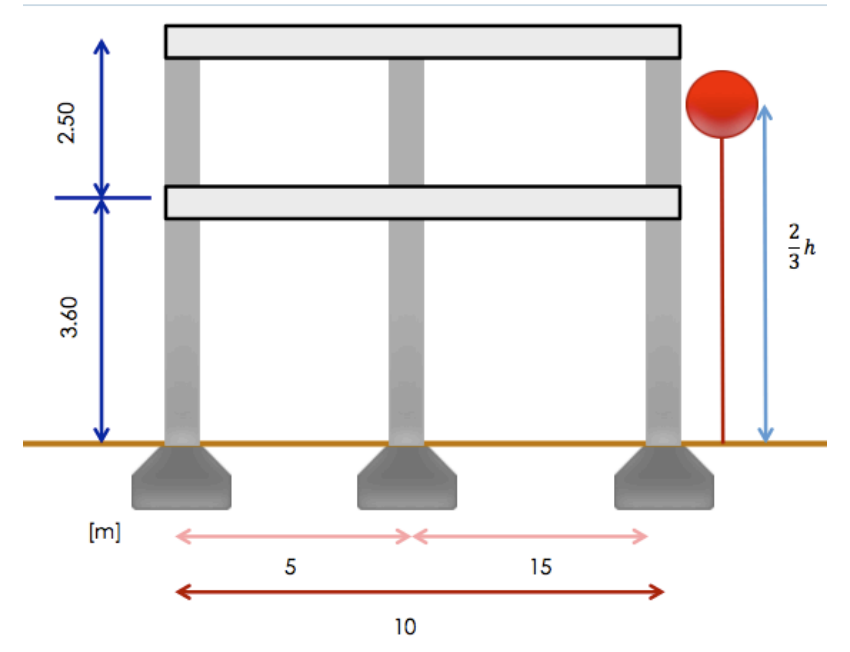

Ahora, el problema recae en el que aun no conocemos la dimensión de la cimentación, por lo que se siguen los siguientes pasos:

- 1. Abrir el programa de Excel "CimDeCa".
- 2. Selección opción "zapata aislada".<br>La la la construcción de la casa de la casa de la casa de la casa de la casa de la casa de la casa de la casa

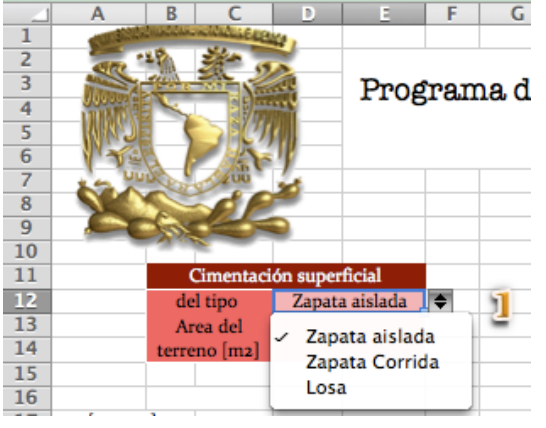

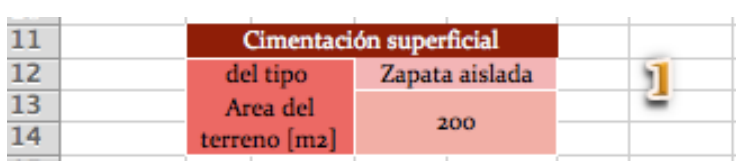

3. Se dan las dimensiones para poder calcular el área:

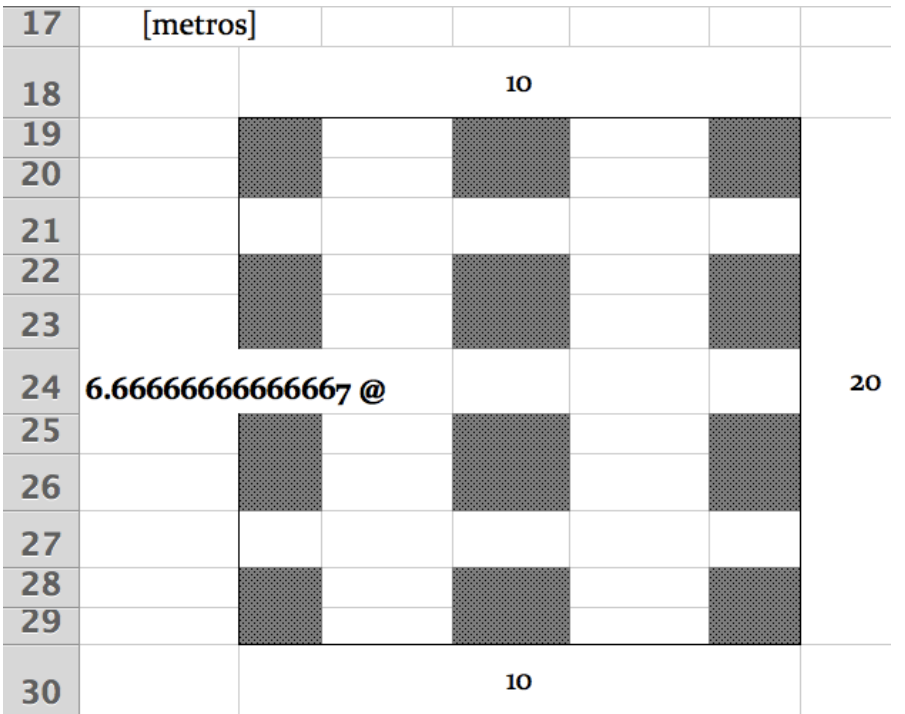

4. Se coloca el tiempo de análisis para la consolidación primaria (98 días) y para la consolidación secundaria (1 año).

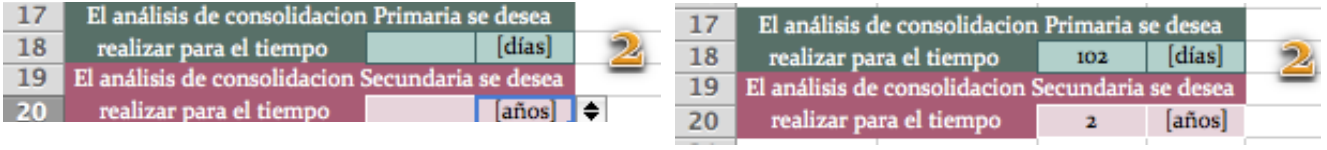

5. Se calculan introducen los datos sobre carga muerta, viva máxima, viva reducida, áreas tributarias y número de pisos

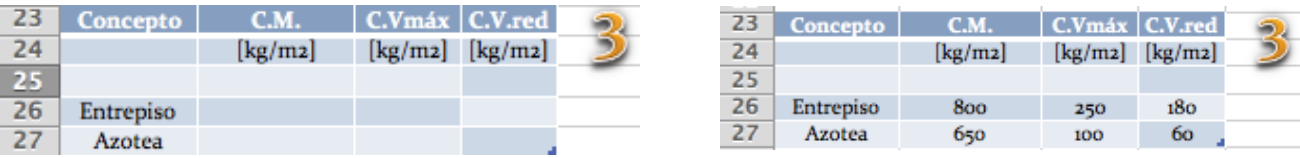

6. Se le asigna un nombre a las distintas áreas tributarias, se calculan automáticamente las magnitudes de las cuatro respectivas áreas y se introduce el número de pisos del edificio.

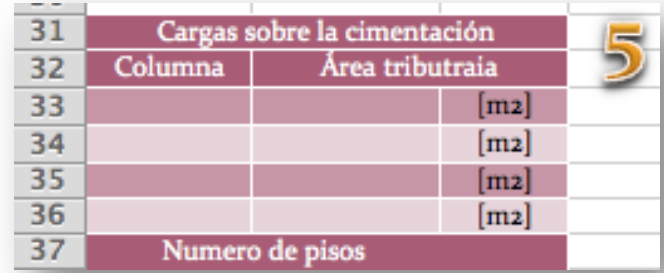

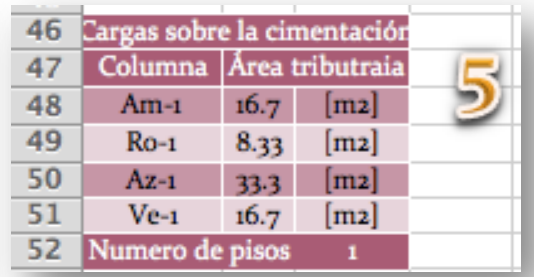

7. Introducir los datos de las características del suelo, si no se tienen algunos datos simplemente se introduce "0".

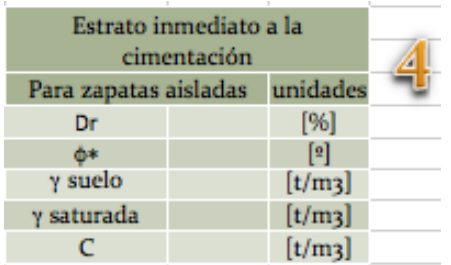

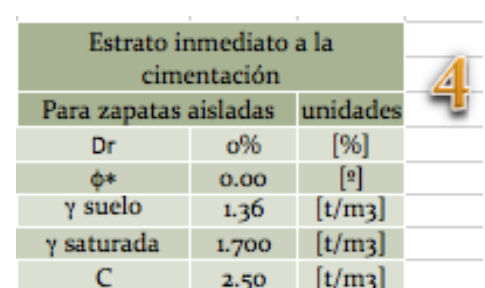

8. Introduciendo un nivel de aguas freática de :

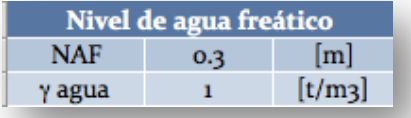

9. Se introducen los datos correspondientes a los factores de seguridad.

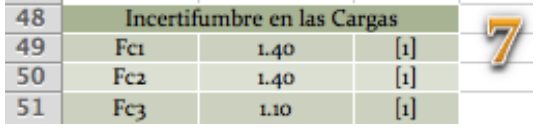

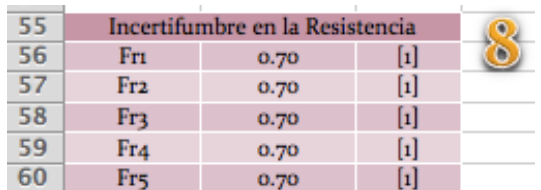

10.Se comienza a introducir datos como, la zona en donde se construirá la estructura, la altura del edificio, calidad del acero y

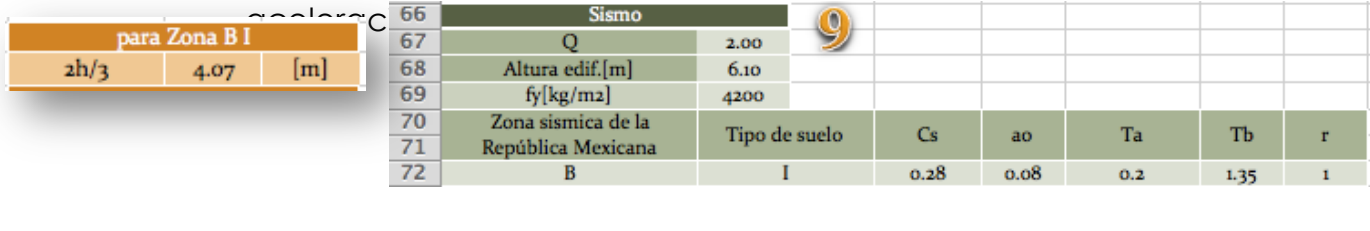

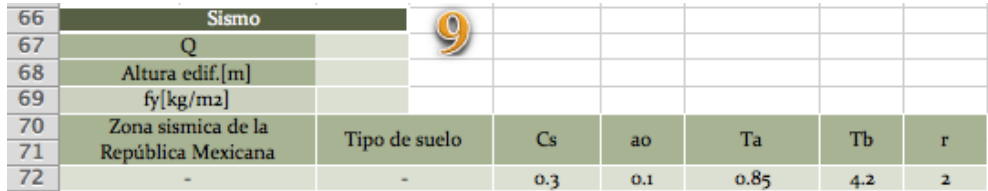

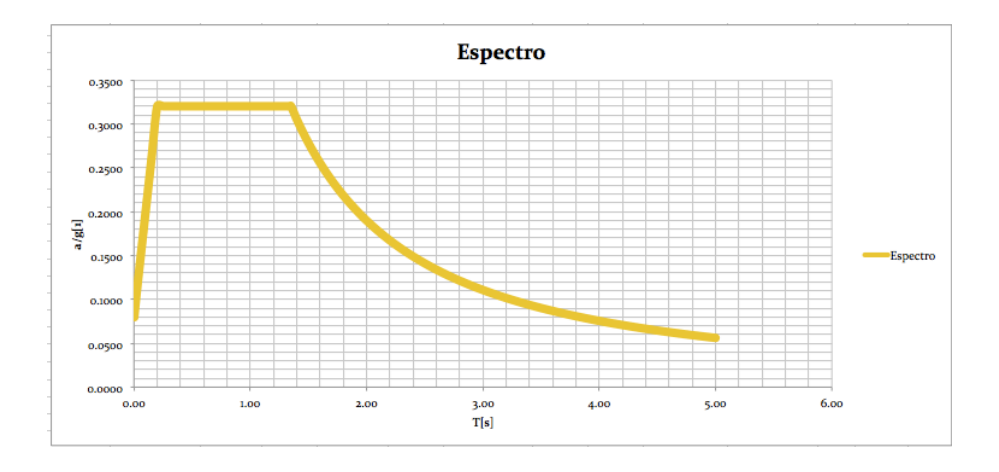

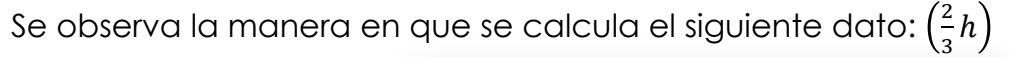

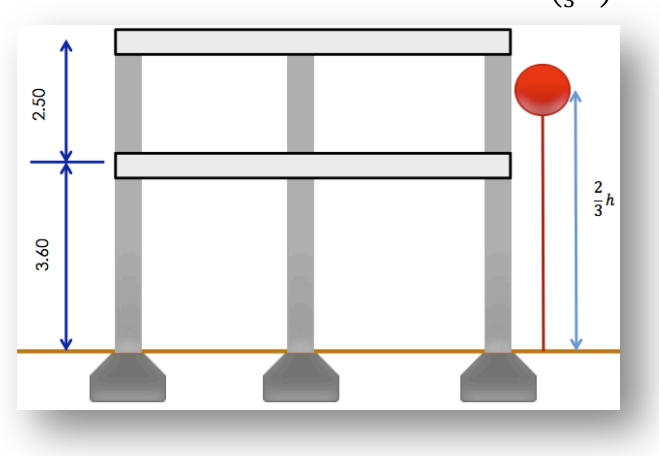

11.Se observa, a través de las combinaciones de cargas , la manera en que se distribuyen las cargas de la estructura de manera automática.

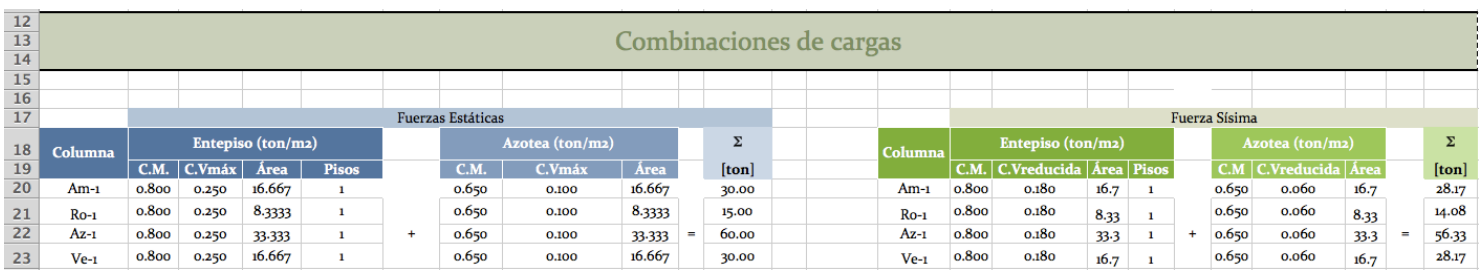

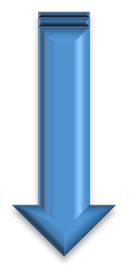

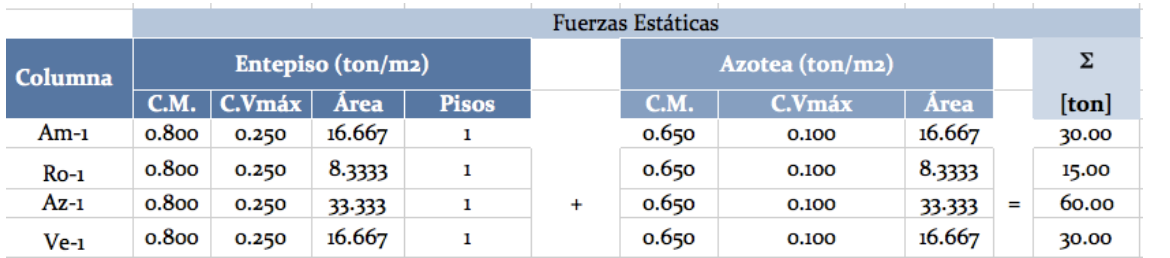

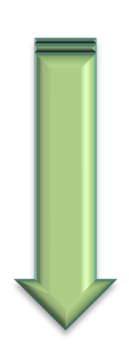

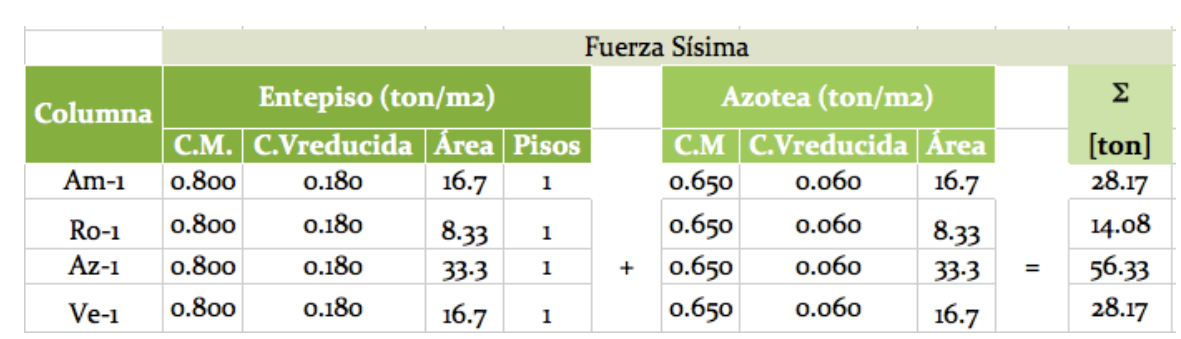

12.Se llenan los datos de las dimensiones de la cimentación a través de la tabla. Se propone comenzar con una dimensión de 25 cm (se propone un ancho menor a la de la columna que soporta inmediatamente), la profundidad de desplante y se observa se acota de manera automática los siguientes diagramas.

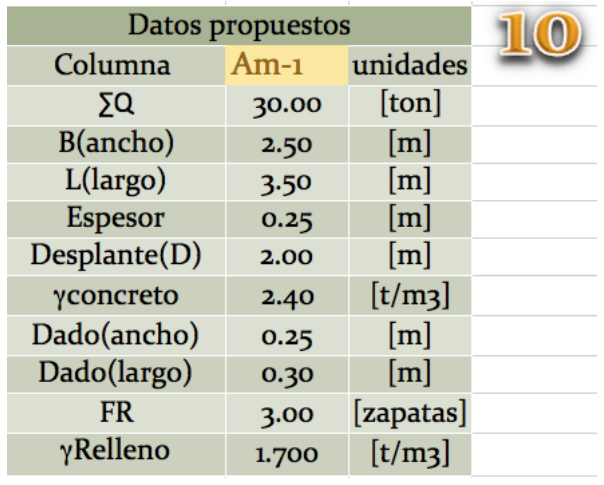

\*La columna esta marcada en color azul, solo para poder diferenciar la columna del "cuerpo" de la zapata.

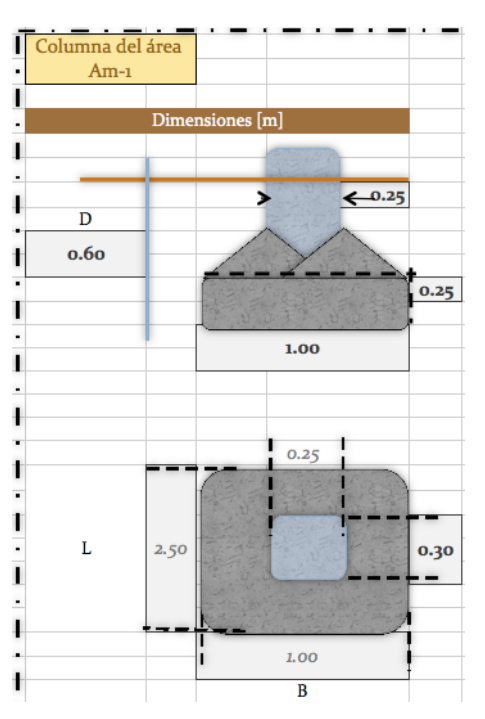

13.Bajo las condiciones actuales podemos utilizar la ecuación no. 15, y para los factores de forma podemos utilizar las ecuaciones 2,3,4 y 8,9 y 10 para obtener los siguientes resultados inmediatos.

\*Debido a que se trata de un suelo puramente cohesivo, algunas celdas producen error, pero en el cálculo se asume un valor de "0".

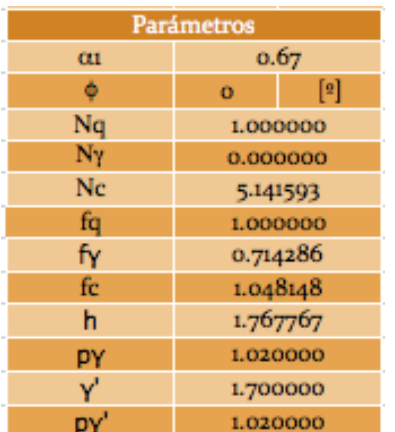

## \* se sustituye de manera automática.

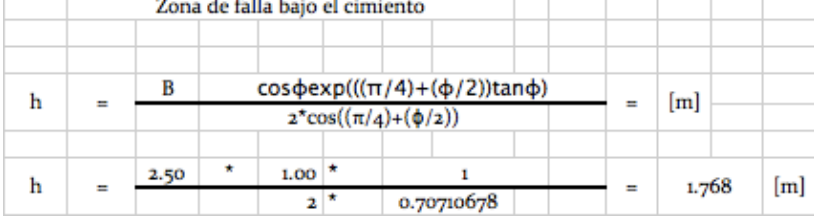

- 14.Bajo los resultados obtenidos con las ecuaciones correspondientes, podemos observar el siguiente proceso y su resultado. \*Se observa que para la suma de cargas se consideran las unidades a cada metro, esto porque estamos considerando a la cimentación como zapata corrida.
- 15.Se introducen los factores de incertidumbre para las cargas en el siguiente orden Fc1 , Fc2 y Fc3 para sus respectivos parámetros cohesión **c**, ángulo de fricción interna **ϕ** y peso específico γ. Obteniendo así la capacidad de carga última.

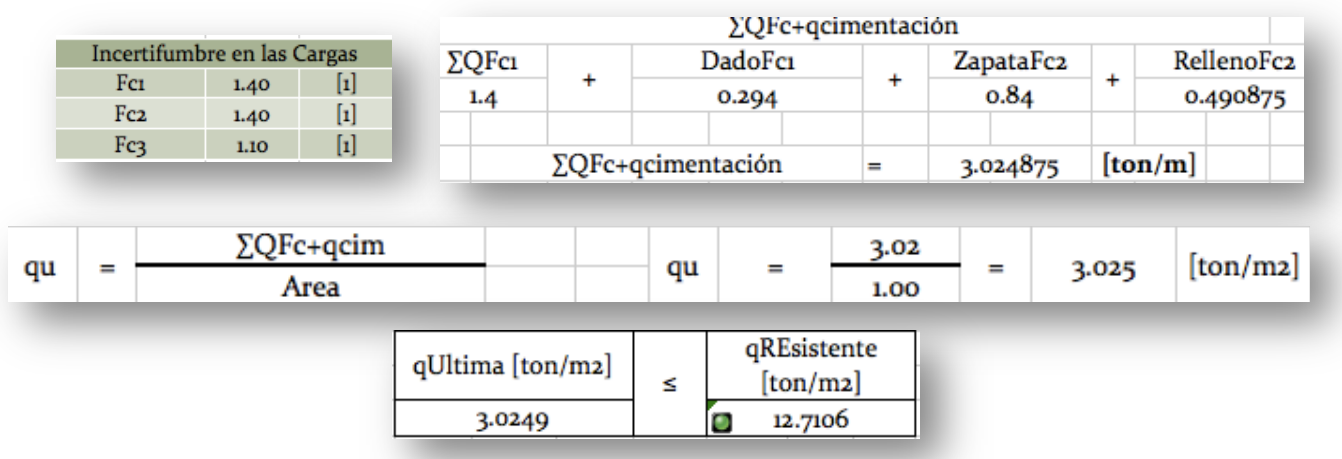

\*La capacidad de carga última se define como el esfuerzo transmitido a la masa de suelo.

16.Por último se sustituye y calcula de manera automática la capacidad de resistente.

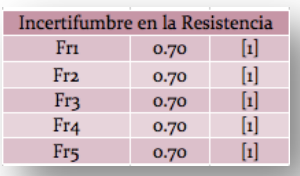

\*La magnitud del esfuerzo cortante que un suelo puede resistir, antes de fallar, se le conoce como capacidad de carga resistente.

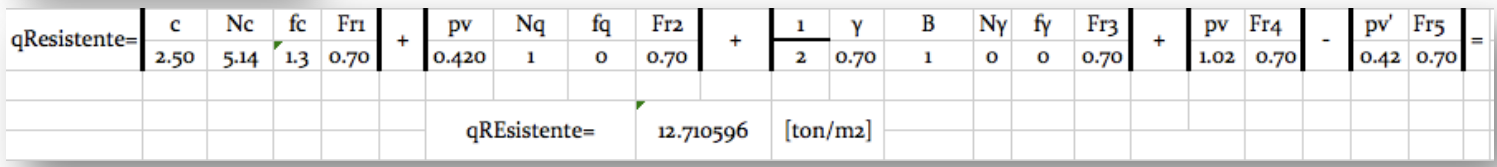

17.Automáticamente nos indica, bajo las características previamente descritas, con un botón verde si es la carga resistente es mayor a la carga última , naranja si es igual a la carga última o rojo en caso de ser menor a la carga última.

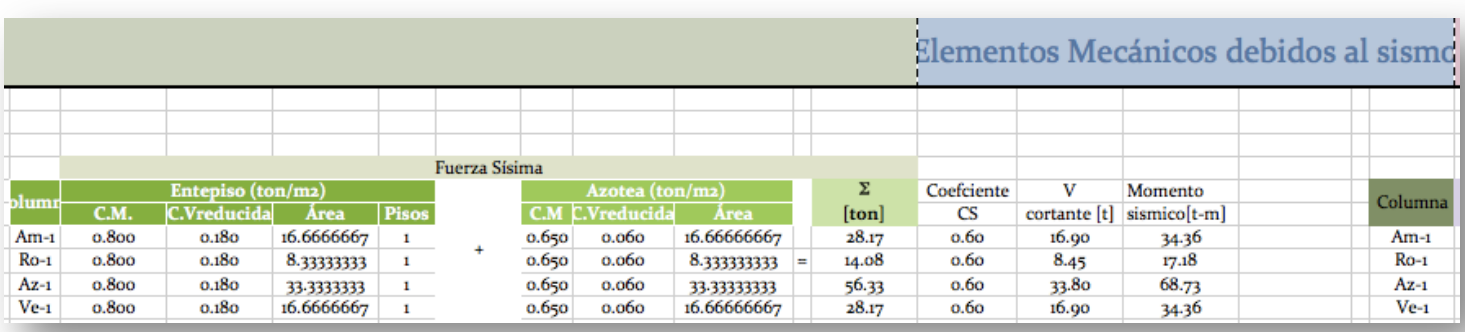

18.Se aprecian los cálculos de las 2 combinaciones necesarios para los análisis siguientes.

19.Para poder revisar la cimentación bajo los efectos de un sismo utilizamos los parámetros provistos en el punto 7 y automáticamente obtenemos el momento generado en un sismo

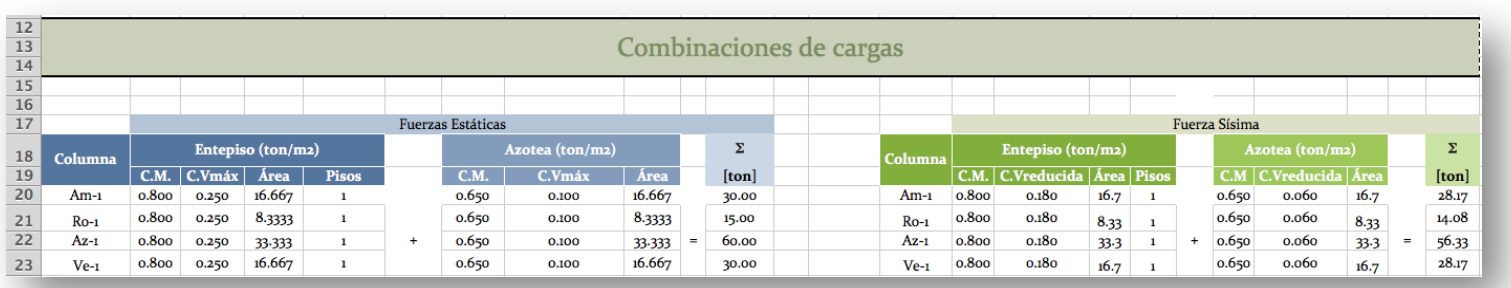

20.SI se encuentra en la etapa de diseño se pueden tomar como valores iniciales las dimensiones proporcionadas (celdas color "lila"). Si se encuentra en la etapa de revisión simplemente hay que introducir las dimensiones de las zapatas en este momento (celdas color "lila").

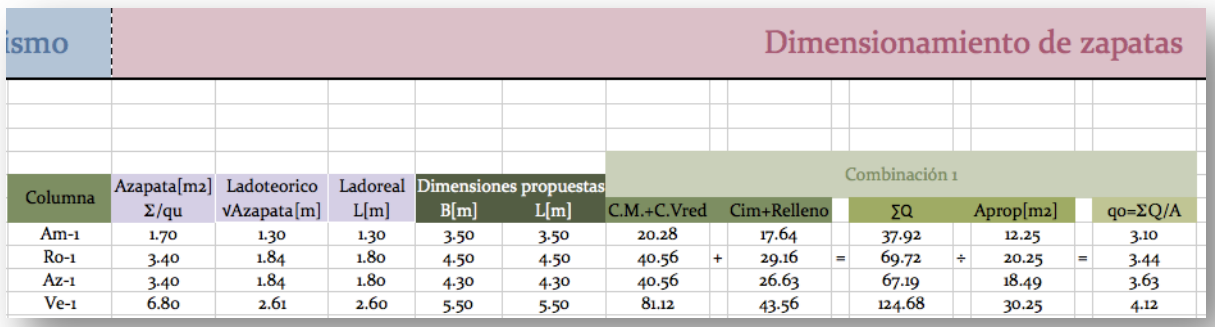

21.El análisis sobre los esfuerzos que tendrán que soportar las esquinas de la zapatas correspondientes a cada área tributaria se realizarán de manera automática. Podemos modificar el sentido en que el sismo hace contacto con la cimentación al indicar la dirección en que éste llega al área de estudio, ya sea 100% en dirección Sx con 30% en Sy o 100% en dirección Sy con 30% dirección Sy.

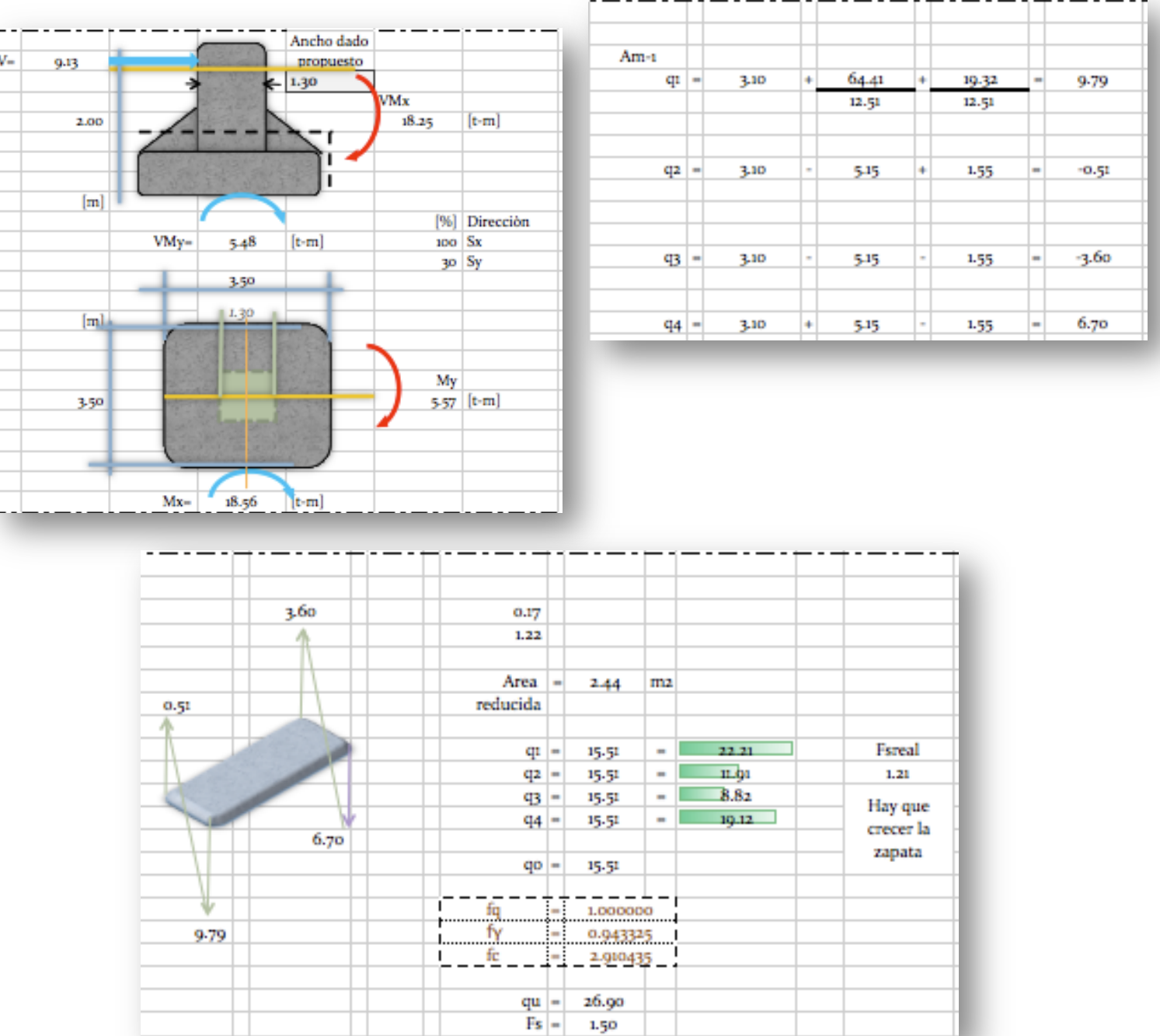

Para la zapata inmersa en el área tributaria Am:

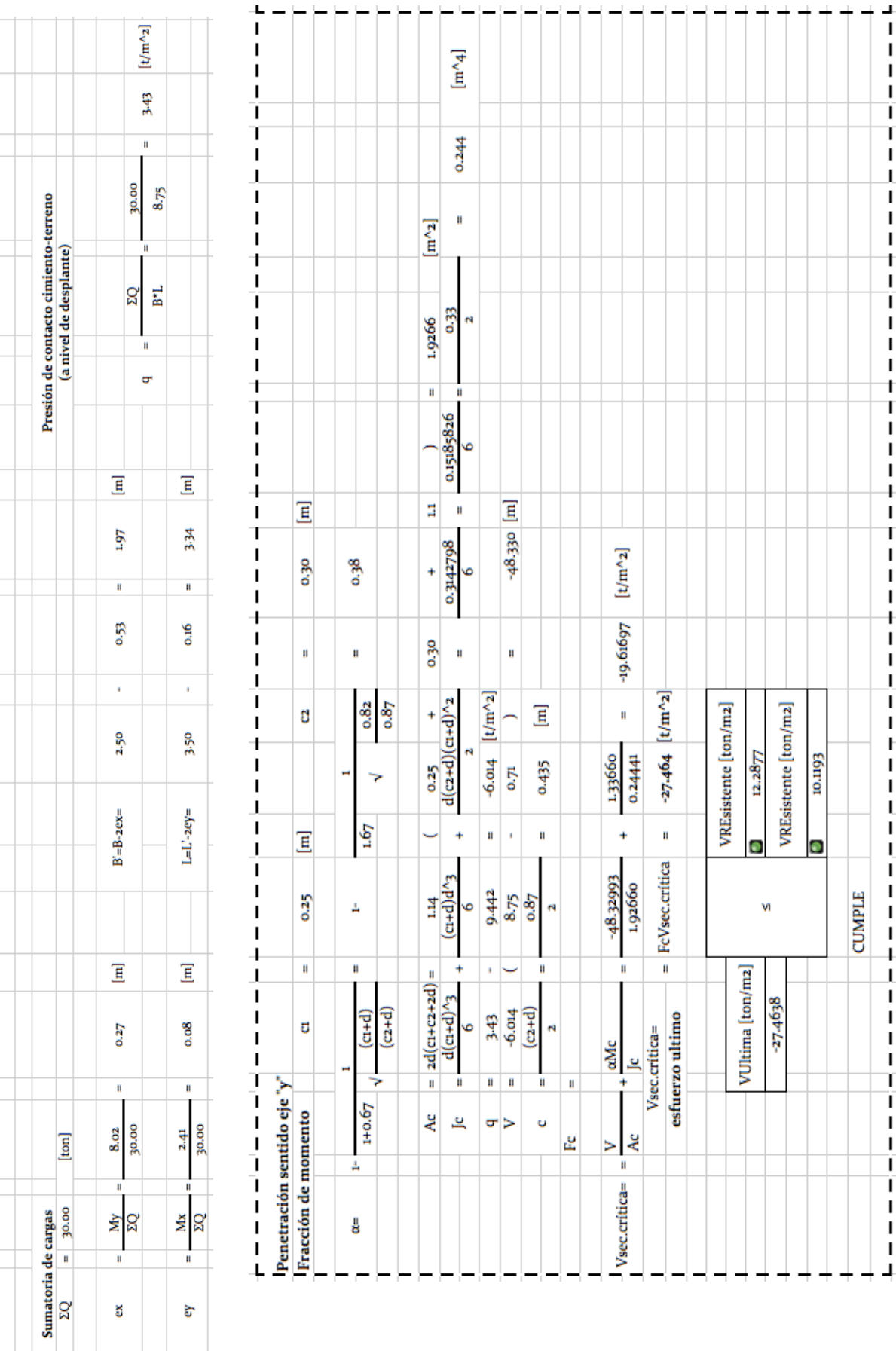

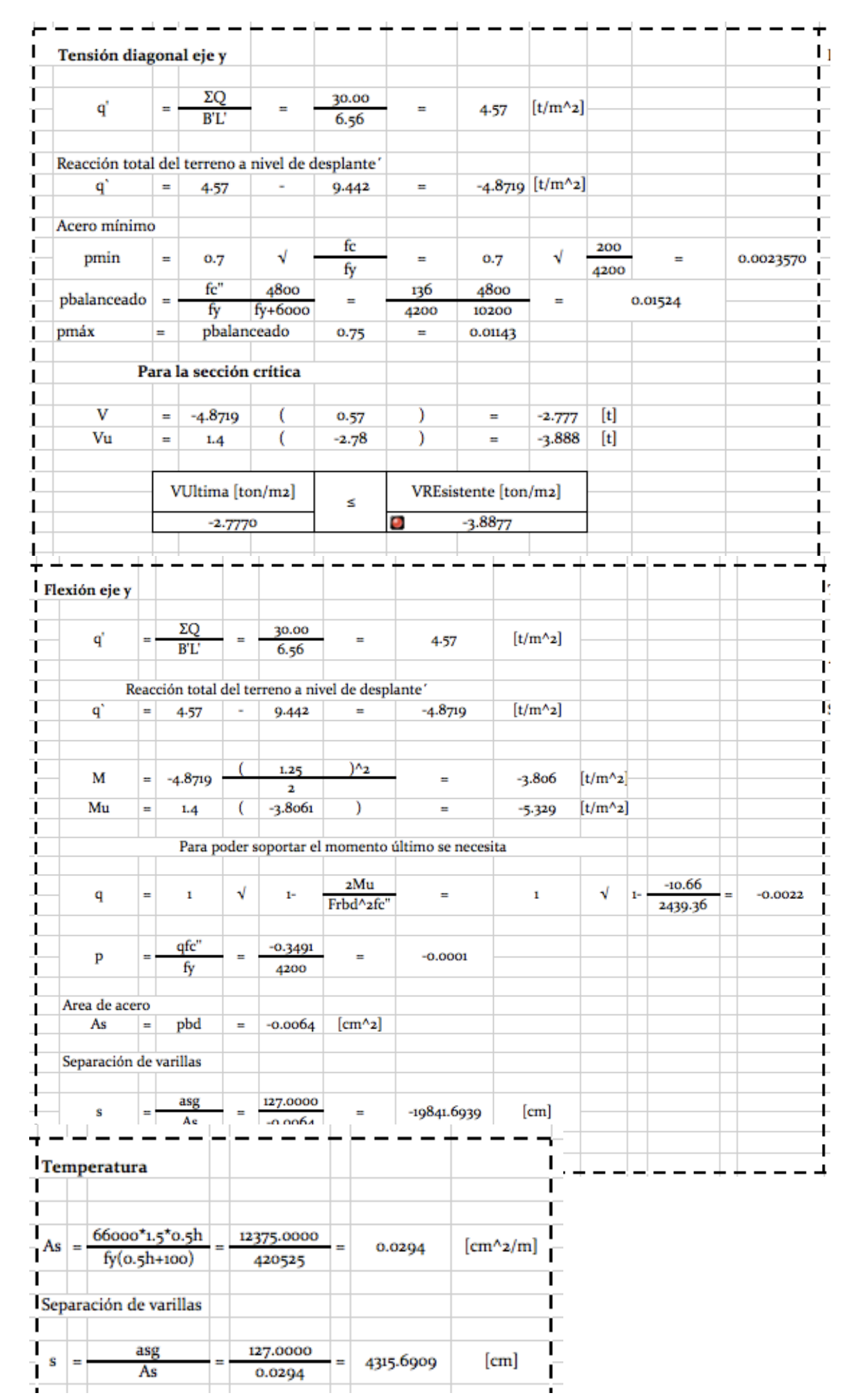

22.Concluyendo con los cálculos anteriores observamos el desarrollo de las deformaciones: Comenzando con la recapitulación de los datos de una zapata más crítica y el incremento de cargas; a continuación se introduje la siguiente división de los estratos colocando sus respectivos parámetros característicos de cada tipo de suelo, tal y como se muestra en la imagen.

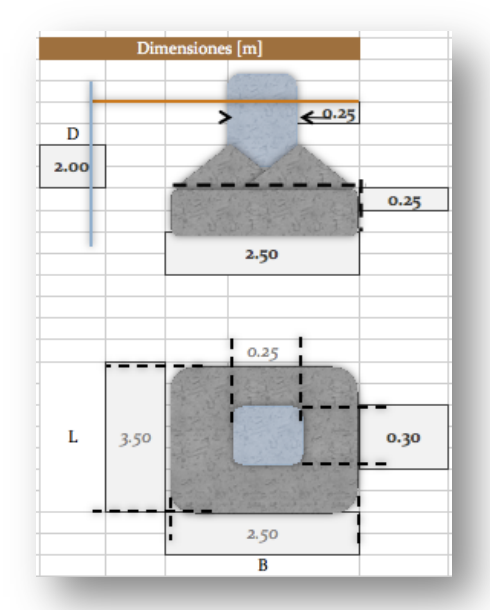

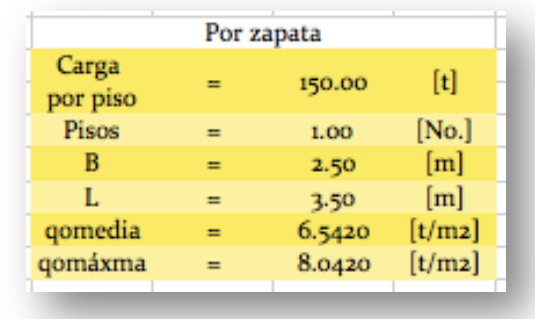

La "barra" azul indica el nivel de agua freática, es dinámico, sube y baja de acuerdo a la magnitud que si indique en la hoja de cálculo "capacidad de carga" al principio del ejemplo.

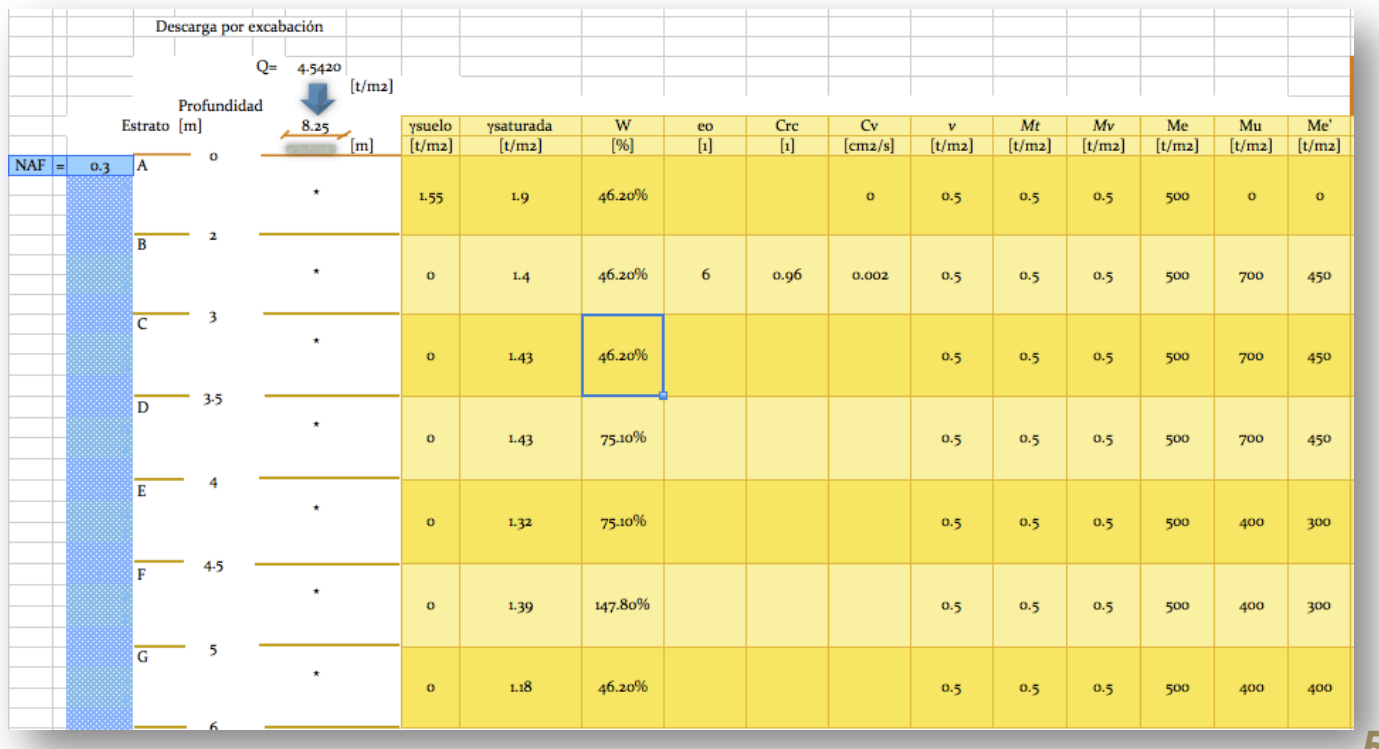

23. Cuando no tengamos datos de algún parámetro característico del suelo se debe de dejar la "casilla" vacía para evitar cae en errores de cálculo. Recordando que para calcular la deformación del suelo debemos conocer la distribución de esfuerzos bajo una esquina de la cimentación, por lo que a partir de este punto el programa realiza los cálculos de manera automática.

Las letras "x" y "y" representan la mitad del largo y ancho respectivamente de la zapata; el cálculo de deformaciones se realizó por dos ecuaciones distintas y luego se comparará a través de una gráfica, esta en el usuario elegir los resultados que favorezcan al proyecto.

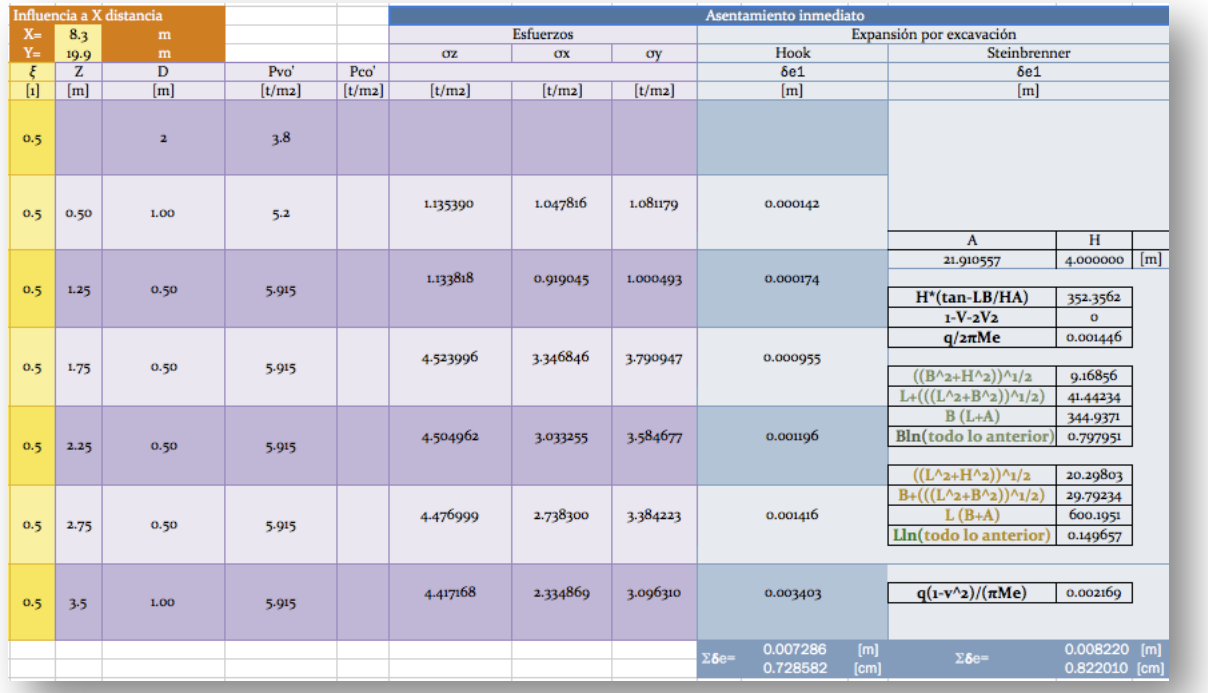

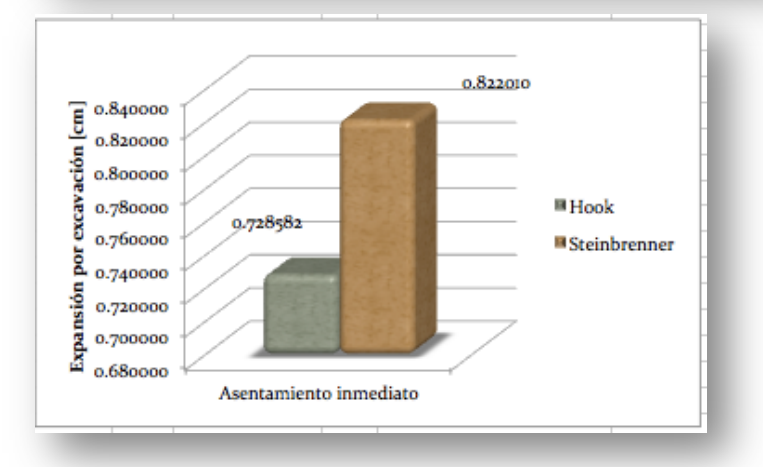

Los resultados del asentamiento se presentan tanto en metros como en centímetros.

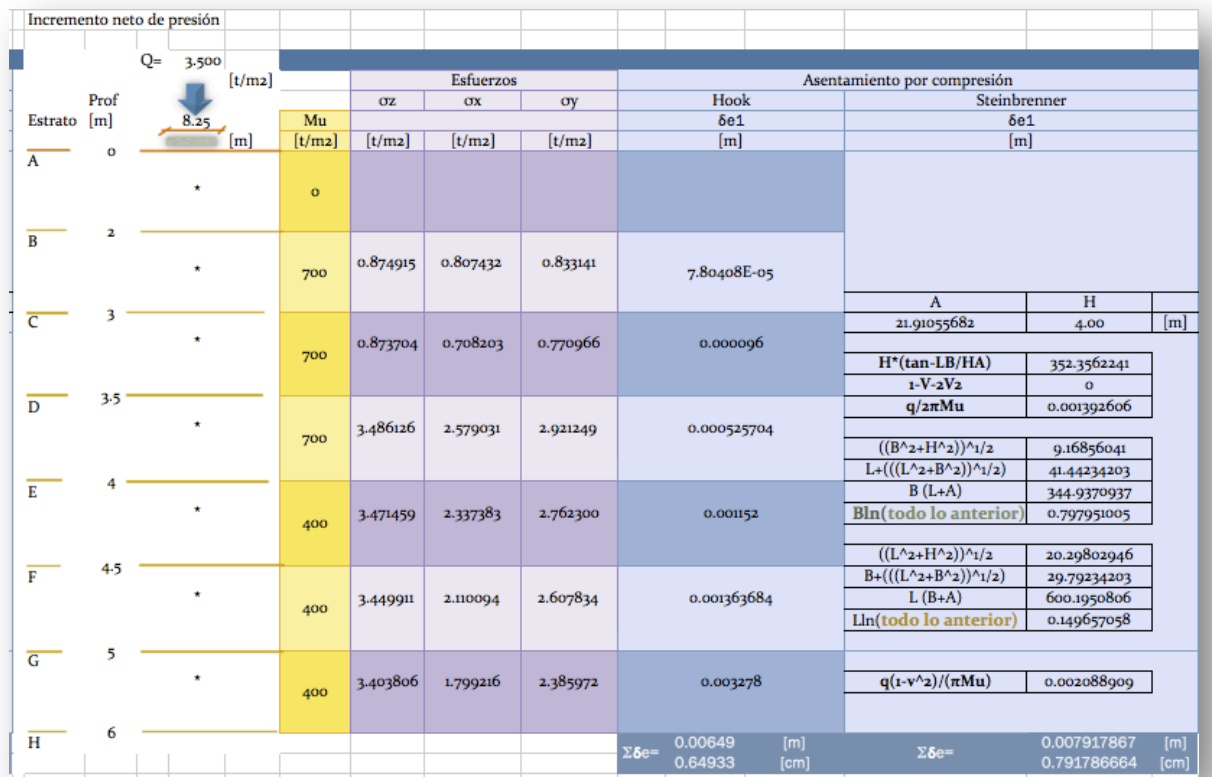

## Ahora, para asentamiento por compresión

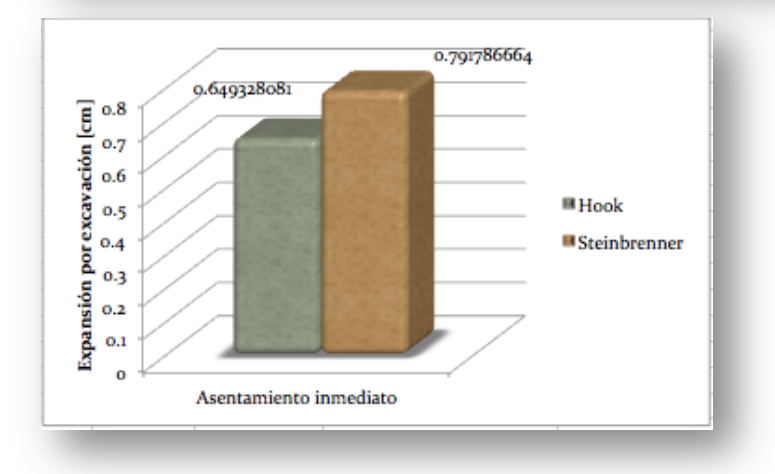

Los resultados del asentamiento se presentan tanto en metros como en centímetros.

Para el asentamiento diferido observamos

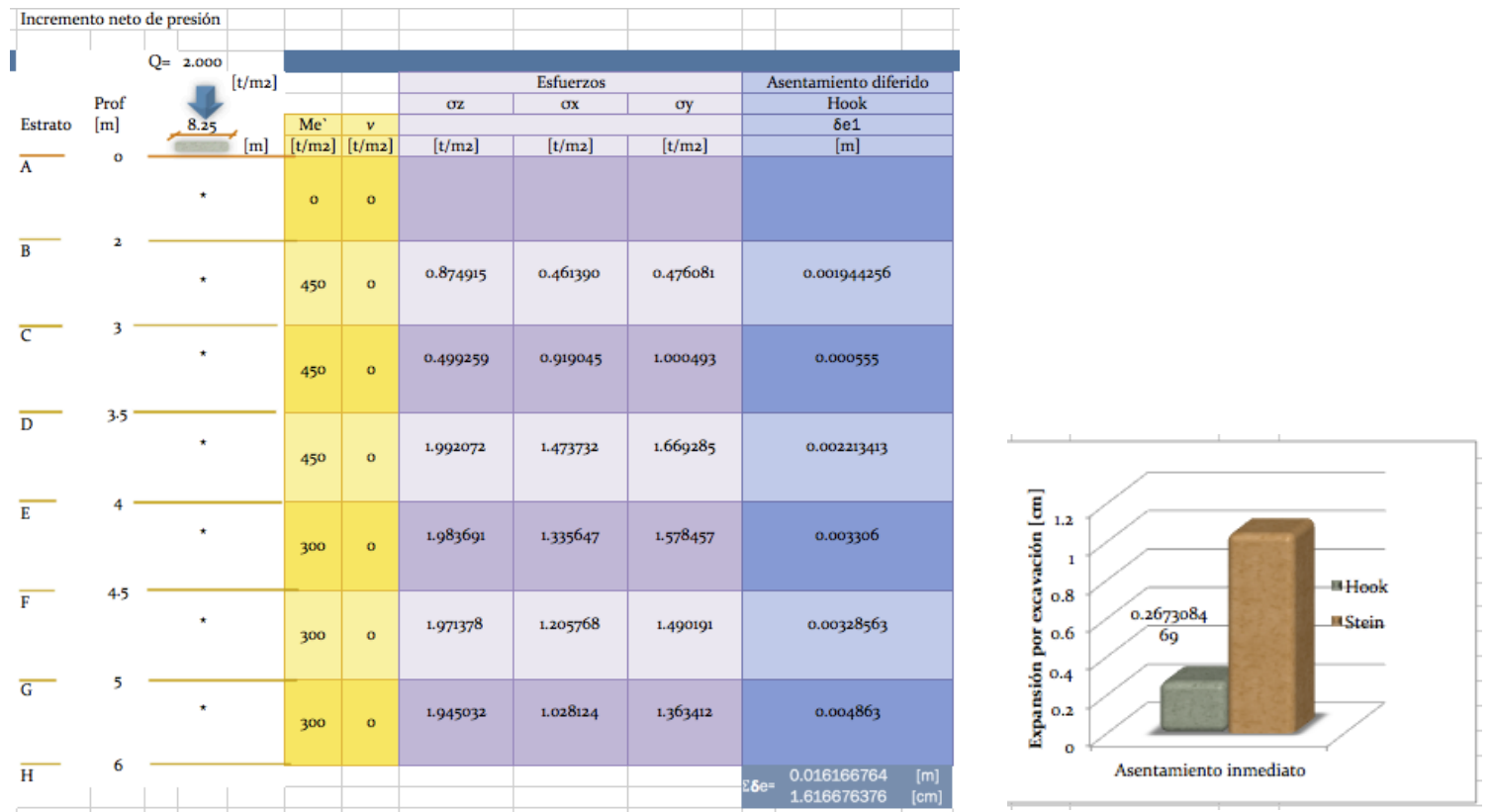

Para la consolidación primaria tenemos lo siguiente.

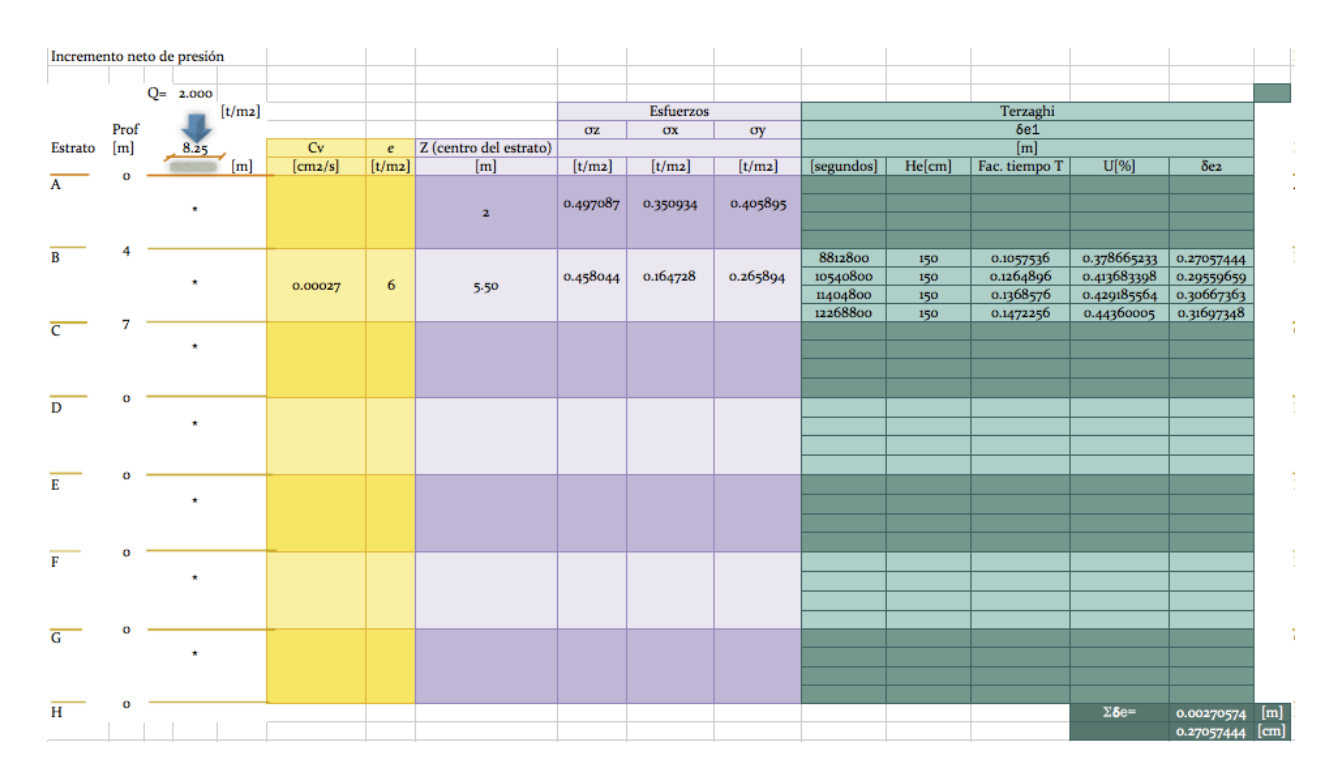

Para finalmente obtener la consolidación secundaria

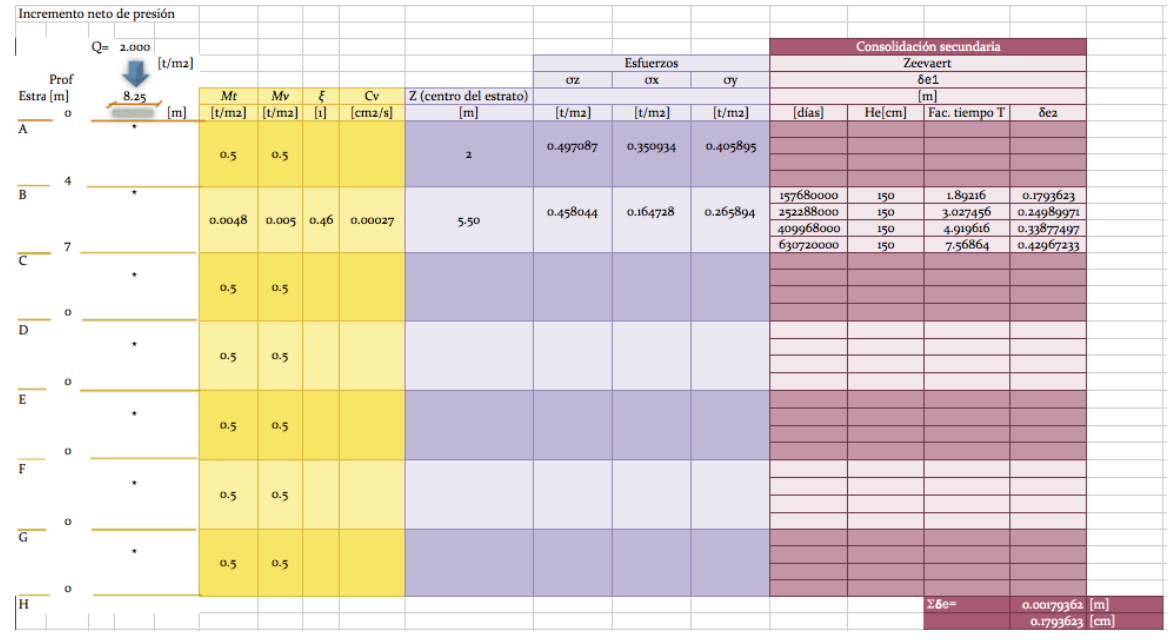

Para poder tener un panorama general de las deformaciones observamos la siguiente gráfica.

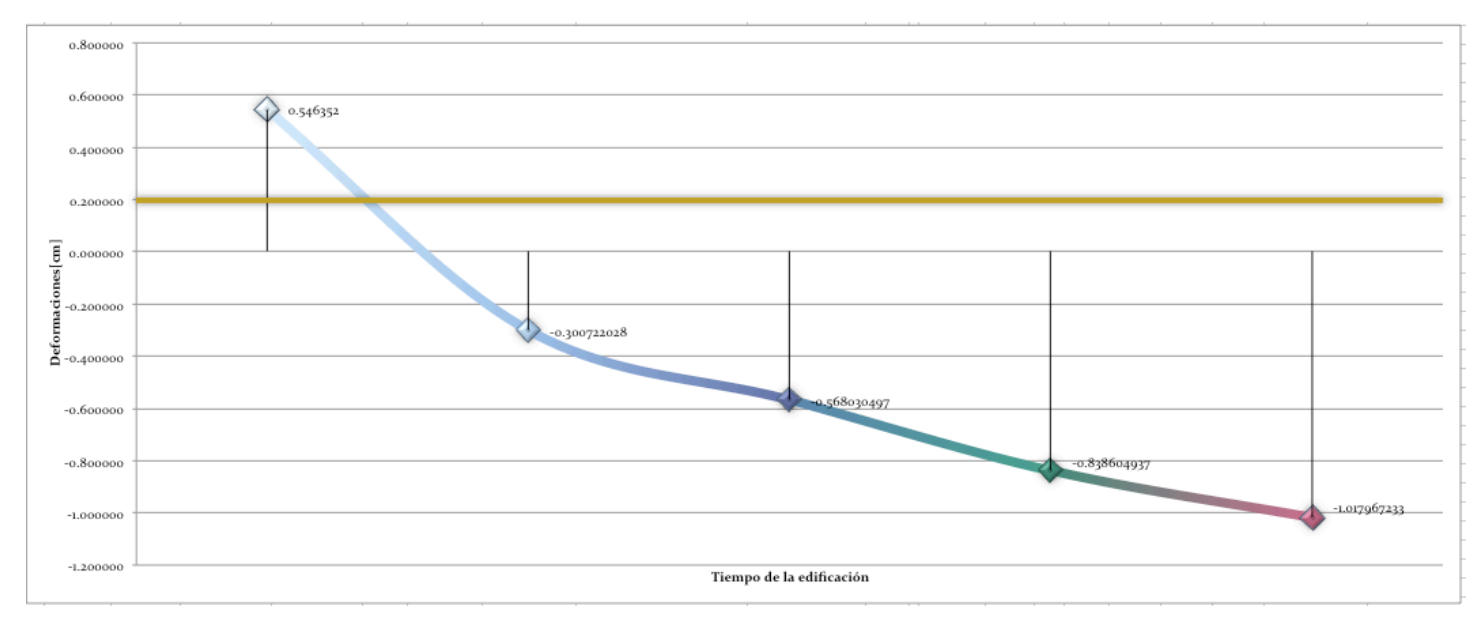